WebSphere. Lombardi Edition 7.2

# Lombardi for SharePoint 7.2.0 User Guide

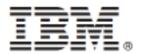

## **Table of Contents**

| Copyright notice                                           | . 1 |
|------------------------------------------------------------|-----|
| Introduction to the Lombardi for SharePoint User Guide     |     |
| Using Lombardi Process Portal with Lombardi for SharePoint | . 3 |
| Lombardi Process Portal web parts                          | . 3 |
| Lombardi Saved Search web part                             |     |
| Lombardi Process Start web part                            |     |
| Lombardi ScoreBoards web part                              |     |
| Lombardi Embedded Web Site web part                        |     |
| Important Notices                                          | . 7 |
| IBM Notices                                                | . 7 |
| IBM Trademarks and service marks                           | . 9 |

## **Copyright notice**

Before using this information and the product it supports, be sure to read the general information in the *Important Notices* section.

#### © Copyright International Business Machines Corporation 2010. All Rights Reserved.

IBM® WebSphere® Lombardi Edition for Microsoft® SharePoint Add-on 7.2.0 Licensed Materials - Property of IBM. U. S. Government Users Restricted Rights - Use, duplication, or disclosure restricted by GSA ADP Schedule Contract with IBM Corp.

## Introduction to the Lombardi for SharePoint User Guide

Welcome to the *Lombardi for SharePoint 7.2.0 User Guide*. This guide is intended for developers who need to integrate existing or new Lombardi business processes into IBM® WebSphere® Lombardi Edition for Microsoft® SharePoint Add-on 7.2.0.

Lombardi for SharePoint is an integrated add-on for Microsoft SharePoint that provides access to the Lombardi Process Portal inbox, other saved searches, and task execution and reporting capabilities through SharePoint web parts. This flexibility means that you can effectively maintain, manage, and analyze Lombardi tasks and process instances from any Microsoft SharePoint portal. For documentation about other interfaces in WebSphere Lombardi Edition, see the *Process Portal User Guide*.

Before you begin using Lombardi for SharePoint, you must follow the installation requirements as described in the *Lombardi for SharePoint 7.2.0 Installation and Configuration Guide*. After you have met the installation requirements, you can perform the tasks included in this user guide.

# Using Lombardi Process Portal with Lombardi for SharePoint

Using IBM® WebSphere® Lombardi Edition for Microsoft® SharePoint Add-on 7.2.0, you can do many things in Microsoft SharePoint that you can do in the web-based Lombardi Process Portal, including:

- Launch processes from a list of Lombardi processes.
- View and perform assigned Lombardi tasks.
- Manage in-flight Lombardi processes, including starting and stopping process instances, viewing process diagrams, and resassigning tasks to balance workload.
- View real-time reports showing performance ScoreBoards for individuals, teams and/or business processes.

## **Lombardi Process Portal web parts**

Using Lombardi Process Portal web parts, you can view data from Lombardi Process Portal inside a Microsoft® SharePoint site.

The following table describes the Lombadi Process Portal web parts.

#### **Lombardi Process Portal web parts**

| Web part name              | Description                                                      |
|----------------------------|------------------------------------------------------------------|
| Lombardi Saved Search      | Display active tasks from a Lombardi saved search.               |
| Lombardi Process Start     | Launch Lombardi processes from a SharePoint site.                |
| Lombardi ScoreBoards       | Display Lombardi performance data from a SharePoint site.        |
| Lombardi Embedded Web site | Display a ScoreBoard, report, or Coach within a SharePoint site. |

### Lombardi Saved Search web part

The Lombardi Saved Search web part enables you to select a saved search from Lombardi Process Portal to display. By default, the web part displays the Lombardi Process Portal Inbox, which is a saved search.

The Lombardi Saved Search web part displays the same list of process instances as the Lombardi Process Portal saved search that you select. You can launch a process instance directly from the Lombardi Saved Search web part by clicking on the linked process instance. The Lombardi Saved Search web part also supports business data columns.

To display the active tasks in the Lombardi saved search, click **Show Tasks**. Click **Show Instances** to display a list of running process instances. The parameters of the saved search are used to determine which view of the instances is shown. For example, if you clicked **Organize by Task** when defining the search in Lombardi Process Portal, then the search is displayed with the **Show Tasks** option selected by default.

To modify settings for the Lombardi Saved Search web part, follow these steps:

1. Click Force Refresh to manually request updated data from WebSphere Lombardi Edition.

- 2. You can select a Lombardi Process Portal saved search to display in the Web part. Click the **Current Saved Search** menu, then select a saved search.
- 3. In the Lombardi Saved Search web part properties window, you can modify the following settings:
  - **Lombardi Server URL**: Specify the name of the connected Lombardi server in the following format: http://server name>:<port>. For example, http://servername:19086.
  - **Authentication Mode**: Lombardi for SharePoint supports integrated authentication by default. The authentication mode is configured for each site template and the sample Lombardi Portal during installation, based on the authentication mode selected during the installation process. You can configure each web part to use either integrated or basic authentication. Click **Edit Mode**, then select the authentication mode for each page. If you select basic authentication, you must specify the authentication credentials for the Lombardi server, including username and password.
  - **Default Lombardi Portal Saved Search**: Click the **Default Lombardi Portal Saved Search** menu, then select a saved search. The Lombardi Process Portal Inbox is selected by default.
  - **Number of Tasks Per Page**: Specify how many saved tasks to display in the Lombardi Saved Search web part window.

### Lombardi Process Start web part

To view and launch Lombardi processes from a Microsoft® SharePoint site, use the Lombardi Process Start web part.

To view a list of Lombardi processes in the Lombardi Process Start web part window, you must be a member of a participant group that has been given **Expose to start** access to one or more business process definitions (BPDs). For more information, see the section "Exposing BPDs" in the *Lombardi Authoring Environment User Guide*. You can run a process directly from the Lombardi Process Start web part by clicking on the link to the process.

Configure the Lombardi Process Start web part properties as follows:

- **Lombardi Server URL**: You must specify the name of the connected Lombardi server in the Lombardi Process Start Web part properties window. Specify the name of the connected Lombardi server in the following format: http://server name>:<port>. For example, http://servername:19086.
- **Number of Favorites Per Page**: Specify the number of process that are displayed in the Lombardi Process Start web part window.
- **Authentication Mode**: Lombardi for SharePoint supports integrated authentication by default. The authentication mode is configured for each site template and the sample Lombardi Portal during installation, based on the authentication mode selected during the installation process. You can configure each web part to use either integrated or basic authentication. Click **Edit Mode**, then select the authentication mode for each page. If you select basic authentication, you must specify the authentication credentials for the Lombardi server, including username and password.

#### Lombardi ScoreBoards web part

You can display Lombardi performance data from a Microsoft® SharePoint site using the ScoreBoards web part.

From the ScoreBoard launcher window, you can click on a ScoreBoard name, for example My Performance or My Team Performance.

Configure the Lombardi ScoreBoards web part properties as follows:

- **Lombardi Server URL**: In the Lombardi ScoreBoards web part properties window, you must specify the name of the connected Lombardi server. Specify the name of the connected Lombardi server in the following format: http://server name>:<port>. For example, http://servername:19086.
- **Number of ScoreBoards Per Page**: Specify the number of scoreboards to display in the Lombardi ScoreBoards web part.
- **Authentication Mode**: Lombardi for SharePoint supports integrated authentication by default. The authentication mode is configured for each site template and the sample Lombardi Portal during installation, based on the authentication mode selected during the installation process. You can configure each web part to use either integrated or basic authentication. Click **Edit Mode**, then select the authentication mode for each page. If you select basic authentication, you must specify the authentication credentials for the Lombardi server, including username and password.

#### Lombardi Embedded Web Site web part

Use the Lombardi Embedded Web Site web part to display a Lombardi report or Coach within a Microsoft® SharePoint site. You can also display other types of web sites in the Lombardi Embedded Web Site web by providing a valid URL.

Configure the Lombardi Embedded Web Site web part as follows:

- Lombardi Server Base URL: In the Lombardi Embedded Web Site web part properties window, you must specify the name of the connected Lombardi server. Specify the name of the connected Lombardi server in the following format: http://server\_name>:<port>. For example, http://servername:19086, or you can specify the URL of another connected web site.
- Redirect URL Template: Specify a template to use when building the embedded web site. This template determines what Lombardi information is displayed in the Lombardi Embedded Web Site web part during runtime. There are two template types, Template A or Template B, that you can specify in the Redirect URL Template field. Each template can be used with either basic authentication mode or integrated authentication mode, but the syntax for each template differs according to the authentication mode. The following table describes the syntax of the redirect template for the two authentication modes.

#### Redirect templates for basic or integrated authentication modes

| Authentication Mode | Redirect URL Template A | Redirect URL Template B                                                         |
|---------------------|-------------------------|---------------------------------------------------------------------------------|
| Basic               |                         | {0}/temworks/redirect-login.jsp?j_username={1}<br>&j_password={2}&j_forward={3} |
| Integrated          | {0}/portal/{3}          | {0}/teamworks/{3}                                                               |

• **Relative Redirect URL**: This field specifies the type of data to display, for example saved searches, ScoreBoards, reports, or Coaches, in the context of the specified redirect URL template. You can use the following table to determine which data types are compatible with each redirect URL template, either Template A or Template B.

#### Relative redirect URL for each display type and template

| Display Type                      | Relative Redirect URL with Template A                                                      | Relative Redirect URL with Template B                   |
|-----------------------------------|--------------------------------------------------------------------------------------------|---------------------------------------------------------|
| Saved search (Inbox)              | jsp/getSavedSearch.do                                                                      |                                                         |
| Saved search (History) (search=X) | <pre>jsp/getSavedSearch.do? startsWith=0&amp;search=X jsp/getSavedSearch.do?search=X</pre> |                                                         |
| ScoreBoard (id=X)                 | jsp/viewScoreboard.do?id=X                                                                 |                                                         |
| Scoreboard (Id=X)                 | JSP/Viewscoleboard.do:id-x                                                                 |                                                         |
| Report (ReportId=X)               |                                                                                            | reportDetails.lsw?zPageId=51<br>&zReportId=X            |
|                                   |                                                                                            | reportDetails.lsw?zReportId=X                           |
| Coach (TaskId=tX)                 |                                                                                            | <pre>process.lsw?zWorkflowState=1 &amp;zTaskId=tX</pre> |

**Example**: Integrated authentication mode is selected in the Lombardi Embedded Web Site web part properties. To use Redirect Template A with integrated authentication mode, the value {0}/portal/{3} is entered in the **Redirect URL Template** field. To display the saved search inbox in the Lombardi Embedded Web Site web part, the value jsp/getSavedSearch.do is entered in the **Relative Redirect URL** field. The result of these settings is that the saved search inbox is displayed in the Lombardi Embedded Web Site web part at runtime.

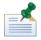

When entering the **Relative Redirect URL** field value for saved searches (history), ScoreBoards, reports, and Coaches, you must specify the ID number of the item you want to display. To determine the ID number of an item in Lombardi Process Portal, hover over the item. The ID number appears in the status bar at the bottom of the web browser window.

• Authentication Mode: Lombardi for SharePoint supports integrated authentication by default. The authentication mode is configured for each site template and the sample Lombardi Portal during installation, based on the authentication mode selected during the installation process. You can configure each web part to use either integrated or basic authentication. Click Edit Mode, then select the authentication mode for each page. If you select basic authentication, you must specify the authentication credentials for the Lombardi server, including username and password.

## **Important Notices**

IBM legal notices and trademarks.

#### **IBM Notices**

This information was developed for products and services offered in the U.S.A. IBM may not offer the products, services, or features discussed in this document in other countries. Consult your local IBM representative for information on the products and services currently available in your area. Any reference to an IBM product, program, or service is not intended to state or imply that only that IBM product, program, or service may be used. Any functionally equivalent product, program, or service that does not infringe any IBM intellectual property right may be used instead. However, it is the user's responsibility to evaluate and verify the operation of any non-IBM product, program, or service.

IBM may have patents or pending patent applications covering subject matter described in this document. The furnishing of this documentation does not grant you any license to these patents. You can send license inquiries, in writing, to:

IBM Director of Licensing IBM Corporation
North Castle Drive
Armonk, NY 10504-1785
U.S.A.

For license inquiries regarding double-byte character set (DBCS) information, contact the IBM Intellectual Property Department in your country or send inquiries, in writing, to:

```
IBM World Trade Asia Corporation
Licensing
2-31 Roppongi 3-chome, Minato-ku
Tokyo 106-0032, Japan
```

The following paragraph does not apply to the United Kingdom or any other country where such provisions are inconsistent with local law:

INTERNATIONAL BUSINESS MACHINES CORPORATION PROVIDES THIS PUBLICATION "AS IS" WITHOUT WARRANTY OF ANY KIND, EITHER EXPRESS OR IMPLIED, INCLUDING, BUT NOT LIMITED TO, THE IMPLIED WARRANTIES OF NON-INFRINGEMENT, MERCHANTABILITY OR FITNESS FOR A PARTICULAR PURPOSE. Some states do not allow disclaimer of express or implied warranties in certain transactions, therefore, this statement may not apply to you.

This information could include technical inaccuracies or typographical errors. Changes are periodically made to the information herein; these changes will be incorporated in new editions of the publication. IBM may make improvements and/or changes in the product(s) and/or the program(s) described in this publication at any time without notice.

Any references in this information to non-IBM Web sites are provided for convenience only and do not in any manner serve as an endorsement of those Web sites. The materials at those Web sites are not part of the materials for this IBM product and use of those Web sites is at your own risk.

IBM may use or distribute any of the information you supply in any way it believes appropriate without incurring any obligation to you.

Licensees of this program who wish to have information about it for the purpose of enabling: (I) the exchange of information between independently created programs and other programs (including this one) and (ii) the mutual use of the information which has been exchanged, should contact:

```
Intellectual Property Dept. for WebSphere Software IBM Corporation 3600 Steeles Ave. East Markham, Ontario Canada L3R 9Z7
```

Such information may be available, subject to appropriate terms and conditions, including in some cases, payment of a fee.

The licensed program described in this document and all licensed material available for it are provided by IBM under terms of the IBM Customer Agreement, IBM International Program License Agreement or any equivalent agreement between us.

Any performance data contained herein was determined in a controlled environment. Therefore, the results obtained in other operating environments may vary significantly. Some measurements may have been made on development-level systems and there is no guarantee that these measurements will be the same on generally available systems. Furthermore, some measurements may have been estimated through extrapolation. Actual results may vary. Users of this document should verify the applicable data for their specific environment.

Information concerning non-IBM products was obtained from the suppliers of those products, their published announcements or other publicly available sources. IBM has not tested those products and cannot confirm the accuracy of performance, compatibility or any other claims related to non-IBM products. Questions on the capabilities of non-IBM products should be addressed to the suppliers of those products.

All statements regarding IBM's future direction or intent are subject to change or withdrawal without notice, and represent goals and objectives only.

This information contains examples of data and reports used in daily business operations. To illustrate them as completely as possible, the examples include the names of individuals, companies, brands, and products. All of these names are fictitious and any similarity to the names and addresses used by an actual business enterprise is entirely coincidental.

#### COPYRIGHT LICENSE:

This information contains sample application programs in source language, which illustrate programming techniques on various operating platforms. You may copy, modify, and distribute these sample programs in any form without payment to IBM, for the purposes of developing, using, marketing or distributing application programs conforming to the application programming interface for the operating platform for which the sample programs are written. These examples have not been thoroughly tested under all conditions. IBM, therefore, cannot guarantee or imply reliability, serviceability, or function of these programs.

Each copy or any portion of these sample programs or any derivative work, must include a copyright notice as follows:

```
© (your company name) (year). Portions of this code are derived from IBM Corp. Sample Programs.
© Copyright IBM Corp. _enter the year or years_. All rights reserved.
```

If you are viewing this information softcopy, the photographs and color illustrations may not appear.

### **IBM Trademarks and service marks**

IBM, the IBM logo, and ibm.com are trademarks or registered trademarks of International Business Machines Corporation in the United States, other countries, or both. If these and other IBM trademarked terms are marked on their first occurrence in this information with a trademark symbol (® or TM), these symbols indicate U.S. registered or common law trademarks owned by IBM at the time this information was published. Such trademarks may also be registered or common law trademarks in other countries. A current list of IBM trademarks is available on the Web at "Copyright and trademark information" at http://www.ibm.com/legal/copytrade.shtml.

Linux® is a registered trademark of Linus Torvalds in the United States, other countries, or both.

Microsoft® and Windows® are trademarks of Microsoft Corporation in the United States, other countries, or both.

UNIX® is a registered trademark of The Open Group in the United States and other countries.

Java<sup>™</sup> and all Java-based trademarks and logos are trademarks of Sun Microsystems, Inc. in the United States, other countries, or both.

Other company, product, or service names may be trademarks or service marks of others.